## Microsoft 365

<span id="page-0-0"></span>Windows 10 セットアップガイド

横河レンタ・リース 第 1.0 版

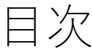

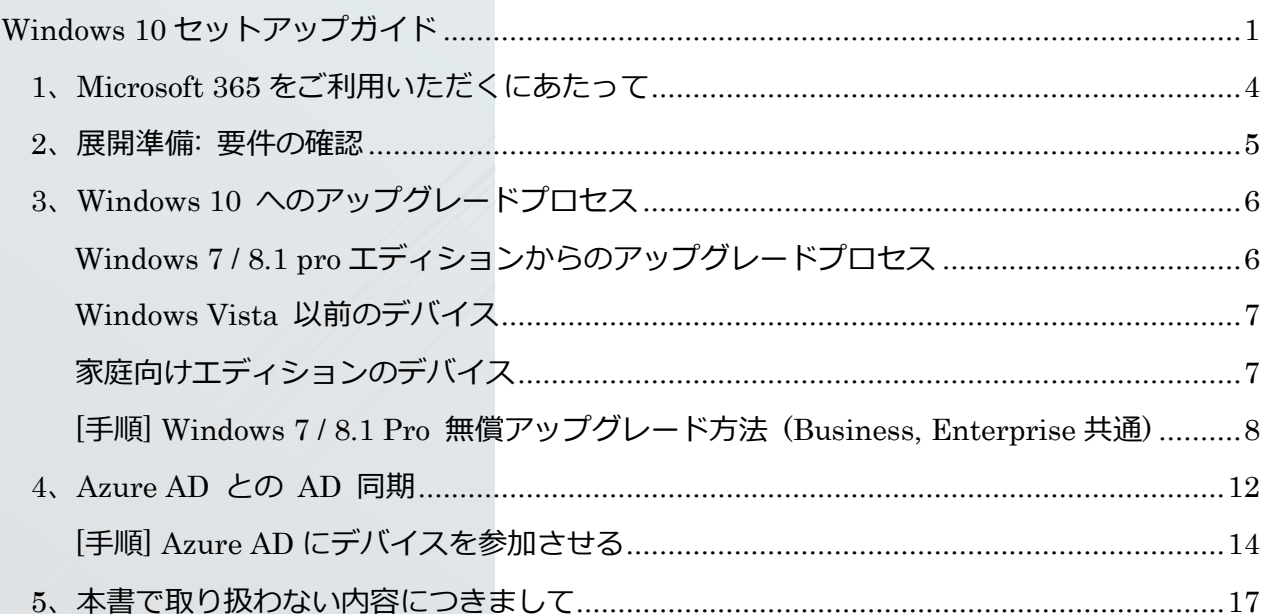

September 1999

## 著作権

© Yokogawa Rental & Lease Corporation 2015-2018 All Right Reserved © 横河レンタ・リース株式会社 2015-2018 All Right Reserved

本書は著作権によって保護される内容が含まれています。本書の内容の一部または全部を著作者の 許諾なしに複製、改変、及び翻訳することは、著作権法下で許可された事項を除き、禁止されてい ます。

下記の他社登録商標・商標をはじめ、記載されている会社名、システム名、製品名は一般に各社の 登録商標または商標です。なお、本文および図表中では、「™」、「®」は明記しておりません。 Microsoft、Windows、Windows Server、Active Directory、SQL Server、Microsoft Azure、 Microsoft Intune、 Microsoft 365、 Office 365、 Windows 7、 Windows 8、Windows Vista、 Windows 10 は、米国 Microsoft Corporation の米国およびその他の国における登録商標です。

## 改定履歴

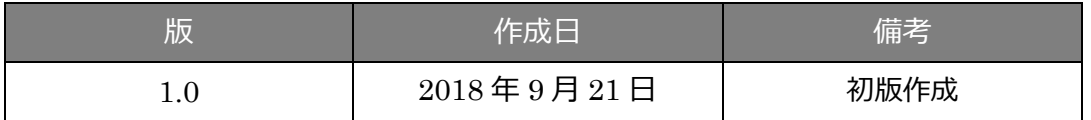

# <span id="page-3-0"></span>1、Microsoft 365 をご利用いただくにあたって

本書では、 Microsoft 365 をご契約後、お使いの端末の Windows を Windows 10 Business または Windows 10 Enterprise にアップグレードする手順について、 簡易なセットアップ方法を記載しております。

Windows のアップグレードには、あらかじめ Microsoft 365 管理センターにて、ユーザーの作 成、ライセンスの割り当てといった、事前のプロビジョニング操作が必要です。 上記プロビジョニング操作を含む、Office 365 の各プランと共通するサービス内容については、 別途、「Office 365 (Microsoft 365 )クイックスタートガイド」をご確認下さい。 ご契約いただきましたプラン名を「サービス開通案内」よりご確認下さい。各プランでご利用いた だけるサービスは、以下となります。 ※サービス開通案内は、送信用システムメールアドレス(axg\_info@yrl.co.jp) より、 ご契約担当者様(管理者様)へ、ご案内しています。

#### **Microsoft 365 Business**

・Office 365 (Office 365 Business Premium と同等のサービス内容)

・Office 365 管理画面に、セキュリティー対策機能を追加

・Windows 10 for Business ( 一部機能を除き、Windows 10 Pro と同等のエディション )

#### **Microsoft 365 Enterprise**

・Office 365 (Office 365 Business Premium と同等のサービス内容)

・Office 365 のセキュリティー対策に加え、Azure AD、Intune のセキュリティー対策

・Windows 10 Enterprise

ご契約いただきました Microsoft 365 のプランと、ご契約時にご選択いただいております、オンプ レミス Active Directory の有無、ID モデルにあわせて、セットアップ方法をご確認下さい。

### Windows 10 Business とは何ですか?

Windows 10 Business は、Windows 10 Pro を補完するクラウド サービスとデバイス管理機 能のセットであり、Microsoft 365 Business の集中管理とセキュリティー制御を有効にしま す。 Windows 10 Business には、新しい Windows 10 PC の展開を合理化するサービスであ る Windows AutoPilot も付属しています。 Windows 7、8、8.1 Professional のライセンス があるデバイスを使用している場合、Microsoft 365 Business は、Windows 10 Business を 展開するための前提条件である Windows 10 Pro へのアップグレードを提供します。

## <span id="page-4-0"></span>2、展開準備: 要件の確認

Windows 10 Business へアップグレードを行う場合の要件は、以下となります。

・対象のデバイスで Windows 10 Pro Version 1703 (Creators Update)以降が適用されている

・Azure AD へ参加する

Windows 10 Business は、販売プログラムを問わず、すべてアップグレード ライセンスとして提 供されています。そのため、CSP (クラウドソリューションプロバイダー:※1) の Windows 10 を提供する場合、対象となるデバイスには、あらかじめ Windows Pro エディションのライセンス が割り当てられている必要があります。

また、技術的には CSP で提供する Windows 10 のライセンス認証は、Azure AD を使用したラ イセンス認証に限られています。Azure AD ベースのライセンス認証が機能するのは、1703 バー ジョン以降の Windows 10 Pro エディションとなります。

※ボリュームライセンスで提供される Windows 10 ライセンスを使用する場合には、VL メディア とキーによるボリュームアクティベーションが可能ですが、CSP 契約でご購入のお客様は、ボリュ ームアクティベーションはご利用できませんのでご注意願います。 詳細については、以下 Microsoft TechNet のブログ記事を参照ください。

参考 : Windows 10 in CSP が 9 月からご利用可能です 【2016/9/14 更新】 URL : https://blogs.technet.microsoft.com/mpn\_japan/2016/09/14/windows-10-in-csp-isavailable-from-september-2016/

※1、Microsoft 社が提供する販売契約種別となります。当社では CSP 契約にてお客様へ Microsoft クラウド製品を提供しています。

# <span id="page-5-0"></span>3、Windows 10 へのアップグレードプロセス

前項の要件を満たした Windows 10 Pro デバイスは、ライセンスが割り当てられた Azure AD の アカウントで Windows にログオン (Azure AD 参加) するか、またはハイブリッド Azure AD 参 加済みデバイスの構成が完了しているオンプレミス ドメインに参加することでライセンス認証が行 われ、デバイスの OS が Windows 10 Enterprise エディションに切り替わります。

移行対象のデバイスが Windows 10 Pro 1703 以降のバージョンでない場合には、Azure AD ベー スのライセンス認証を行うことができませんので、デバイスをアップグレードする必要がありま す。

事前に、Microsoft 365 管理センターへ全体(グローバル)管理者権限を持つ資格情報でサインイン し、[ユーザー]の項目から新規ユーザーを作成する必要があります。また、作成したユーザーにご 契約いただいている、Microsoft 365 Business 、または Microsoft 365 Enterprise のライセンスを 割り当てる必要があります。(詳細な方法については、「Office 365 ( Microsoft 365 ) クイックスタ ートガイド」をご確認下さい)

### <span id="page-5-1"></span>Windows 7 / 8.1 pro エディションからのアップグレードプロセス

移行対象のデバイスが Windows 7 / 8.1 Pro エディションである場合、CSP が提供する Windows 10 のサブスクリプションでは、無償で Windows 10 Pro にアップグレードする権利が 含まれています。下記手順(次頁)により、インプレース アップグレードを行うことが可能です。

※アップグレードには、Windows 7 / 8.1 Pro エディションのライセンス認証が済んでいる必要が あります。(評価版など、未認証の Windows をアップグレードすることはできません)

参考 : Windows 10 Subscription in CSP で提供される Windows 10 へのアップグレード特典 URL : https://blogs.windows.com/japan/2017/01/25/windows-enterprise-incsp/#Vx0VhBu1sDitEXPj.97

### <span id="page-6-0"></span>Windows Vista 以前のデバイス

移行対象のデバイスが Windows Vista 以前のバージョンの場合には、Windows 10 Pro のパッケ ージ版などを別途ご購入いただく必要がございます。なお、Windows Vista 以前のバージョンを搭 載している場合は、デバイスのスペックが Windows 10 のシステム要件を満たして いない可能性も考えられますので、新しいデバイスにリプレースいただくことをあわせてご検討く ださい。

Windows 10 のシステム要件につきましては以下の技術情報を参照ください。 参考 : Windows 10 の仕様とシステム要件 URL : https://www.microsoft.com/ja-jp/windows/windows-10-specifications

## <span id="page-6-1"></span>家庭向けエディションのデバイス

Windows 10 Home エディションなどの家庭向けエディションを搭載したデバイスを運用されてい る場合にもライセンス上の前提条件を満たしておりませんので、Pro エディションへアップグレー ドが必要です。

Windows Vista 以前のバージョンの場合、または Home エディションなどの家庭向けエディショ ンの場合には、上記のとおり、別途有償ご用意いただき、前提条件を満たす必要があります。

<span id="page-7-0"></span>[手順] Windows 7 / 8.1 Pro 無償アップグレード方法 (Business, Enterprise 共通)

事前の手順については、お客様の環境により、A、B どちらかをお選びいただき、ご参照下さい。 ※Windows 7 には SP1、Windows 8.1 には最新の Update が適用されている必要があります。 ※各手順の図表は当社 Windows 7 端末での表示となります。

※Microsoft 365 Business、Microsoft 365 Enterprise で共通の手順となります。

#### A.**管理者からユーザーに、ダウンロードリンクを共有し、アップグレードを依頼する場合**

- 1、ブラウザーを起動し、Microsoft 365 Business に管理者の組織アカウントでサインイン します。(URL:https://login.microsoftonline.com/)
- ※サインイン URL は Office 365 のサインインポータルと共通となります。
- 2、[管理]アイコン  $\overline{\text{A}}^{\mathfrak{D}}$ をクリックし、Office 365 Admin center[ホーム]画面へ移動します。 [Windows 10 のアップグレード]で、[ダウンロードリンクの共有]をクリックします。
- 3、自動的にメールが作成され、ダウンロードリンクがメール本文に記載されます。 宛先を指定して送信します。
- 4、受信者が届いたメールのリンクをクリックします。

#### B.**管理者がアップグレードを行う端末を操作し、アップグレードを行う場合**

- 1、Windows 7 / 8.1 を実行するデバイスに、Windows の管理者ユーザーでサインインします。
- 2、ブラウザーを起動し、Microsoft 365 Business に管理者の組織アカウントでサインインしま す。
- 3、[管理]アイコン <sup>A ps</sup>をクリックし、Office 365 Admin center[ホーム]画面へ移動します。 [Windows 10 のアップグレード]で、[アップグレードをインストール]をクリックします。
- 4、自動的にメールが作成され、ダウンロードリンクがメール本文に記載されます。 宛先を指定して送信します。

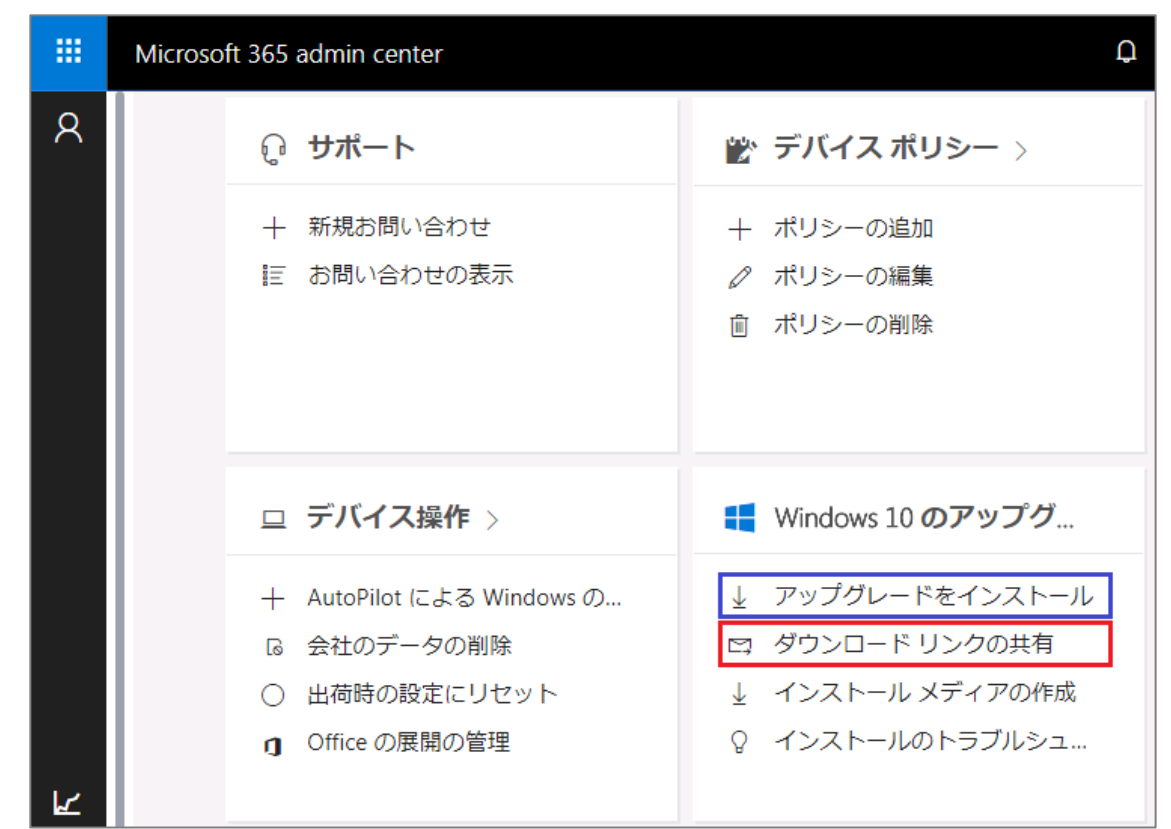

### (**以下** A**、**B **共通手順**)

- 1、[Windows 10 のダウンロード]ページが表示されたことを確認し、[ツールを今すぐダウンロー ド]ボタンをクリックします。
- 2、MediaCreationTool.exe の実行を確認する画面が表示されたことを確認し、[実行]ボタンをクリ ックします。
- 3、[ユーザーアカウント制御]ダイアログボックスが表示されたことを確認し、[はい]ボタンをクリ ックします。

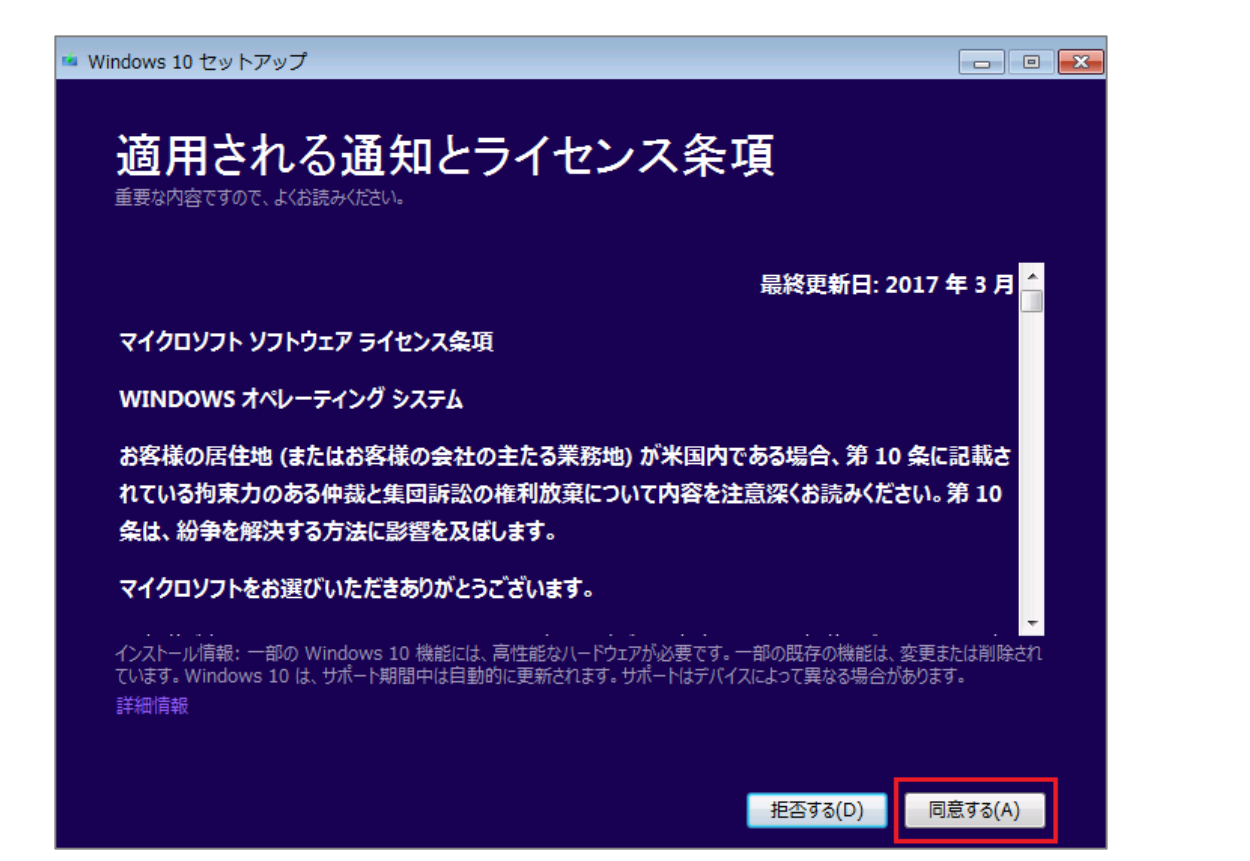

- 4、[Windows セットアップ]画面の[適用される通知とライセンス条項]ページが表示されたことを 確認し、[同意する]ボタンをクリックします。
- 5、[実行する操作を選んでください]ページで、[この PC を今すぐアップグレードする]をクリック
	- し、[次へ]ボタンをクリックします。

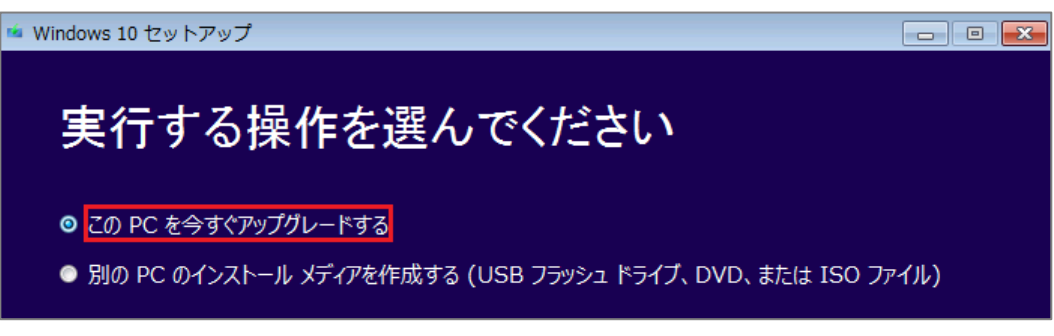

6、Windows 10 のダウンロードが開始されます。

その後、[インストールする準備ができました]ページが表示されたことを確認し、 [インストール]ボタンをクリックします。

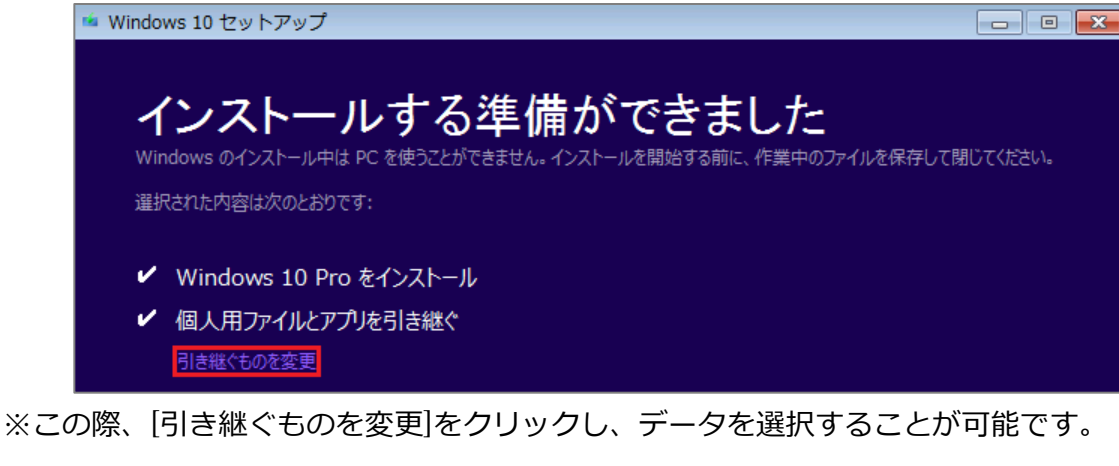

- 7、Windows のインストールが開始されます。終了すると、自動的にデバイスが再起動 します。
- 8、[Windows にようこそ]ページで、[次へ]ボタンをクリックします。

[デバイスのプライバシー設定の選択]ページで、[承諾する]ボタンをクリックします。 [はじめまして、Cortana と申します]ページで、使用の可否を

選択します。ここでは、[後で設定する]または[いまは実行しない]を選択します。

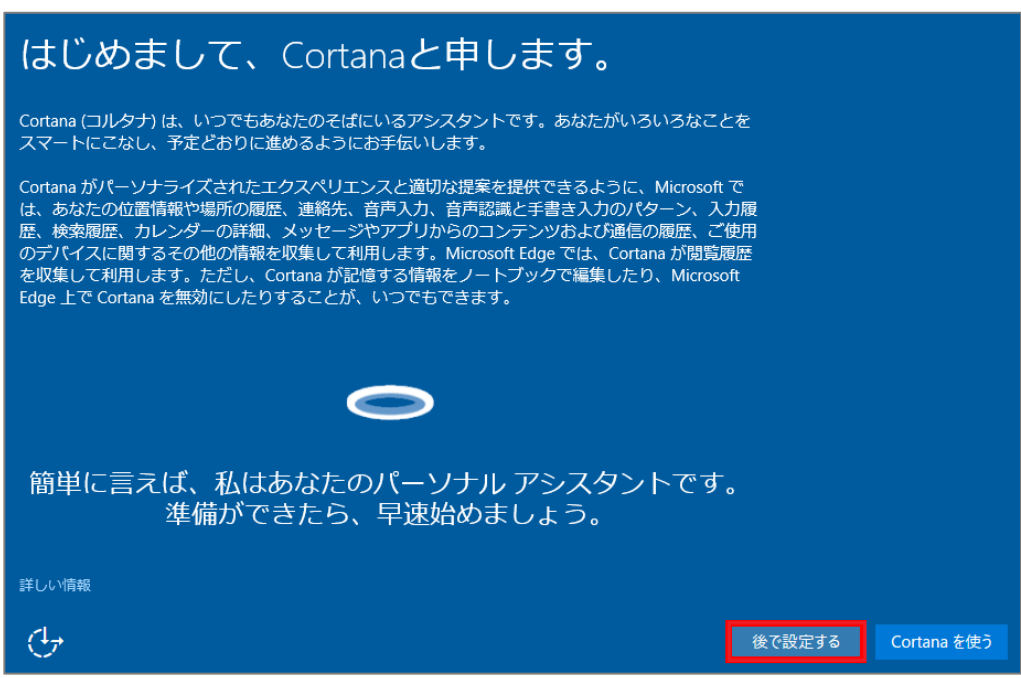

- 9、[新しい Windows 用の新しいアプリ]ページで、[次へ]ボタンをクリックします。
- 10、再起動後、サインイン画面が表示されます。

# <span id="page-11-0"></span>4、Azure AD との AD 同期

ユーザーへ Microsoft 365 Business、Microsoft 365 Enterprise のライセンスの展開を開始する 前に、オンプレミスの AD DS ドメインの ID を Azure AD と同期する必要があります。 Azure AD で扱う ID のモデルは、クラウド ID モデル、同期 ID モデル、フェデレーション ID モデルの 3 種類となります。

#### **[クラウド ID モデル]**

オンプレミスにディレクトリ サービスをホストする必要がないため、オンプレミスで AD DS を展 開していない組織で利用するモデルとなります。

#### **[同期 ID モデル]**

既存環境の AD DS のディレクトリ オブジェクトを Azure AD に同期して、ユーザーをオンプレ ミスの AD DS で管理するモデルです。オンプレミスで AD DS を運用しており、組織の ID プラ ットフォームに引き続き AD DS を使用していく予定のある企業様で利用するモデルとなります。

### **[フェデレーション ID モデル]**

同期 ID モデルを構成した上で、AD FS / WAP(Web アプリケーション プロキシ) を追加で展開 することで、クラウド サービスへのシングル サインオンなどのエクスペリエンスを提供する他、 クレームを利用した柔軟なアクセス制御を構成することが可能なモデルとなります。

[同期 ID モデル]、[フェデレーション ID モデル] の場合、ユーザーはドメインベースの資格情報 を使用して オンプレミスの AD DS ドメインにサインインします。

※Azure AD との同期のご導入に関しては、当社エンジニアによる導入も可能ですので、導入依頼 に関するお問い合わせについては、当社営業経由でご相談ください。

参考:オンプレミスのディレクトリと Azure Active Directory の統合

URL:https://docs.microsoft.com/ja-jp/azure/active-directory/connect/active-directoryaadconnect

ここまでのプロセスにて、Windows 10 のサブスクリプションのライセンス認証を展開するための 前提条件となります、「Windows 10 Pro Version 1703(Creators Update) を実行」し、 「Azure AD へ参加」する準備が整います。

Azure AD を使用した Windows 10 のライセンス認証は、前提条件を満たしていれば、従来から のオンプレミスのドメインにデバイスを参加させることでライセンス認証が完了します。

**[補足]**オンプレミスのドメインに参加していないモバイル デバイスについても、デバイスを直接 Azure AD に参加させることでライセンス認証が完了します。

Windows 10 Mobile で Creators Update を取得する方法、Azure AD に参加させる方法の図解つ き手順については、下記をご参照ください。

参考:Windows 10 Mobile Creators Update を取得する

URL: https://support.microsoft.com/ja-jp/help/4026524/windows-get-the-windows-10mobile-creators-update

参考:Windows 10 Mobile を Azure AD に参加させる方法 URL: https://docs.microsoft.com/ja-jp/windows/client-management/join-windows-10mobile-to-azure-active-directory

## <span id="page-13-0"></span>[手順] Azure AD にデバイスを参加させる

- 1、ローカルアカウントで、Windows 10 デバイスにサインインします。
	- [スタート]-[設定](歯車アイコン)をクリックし、[アカウント]を選択します。

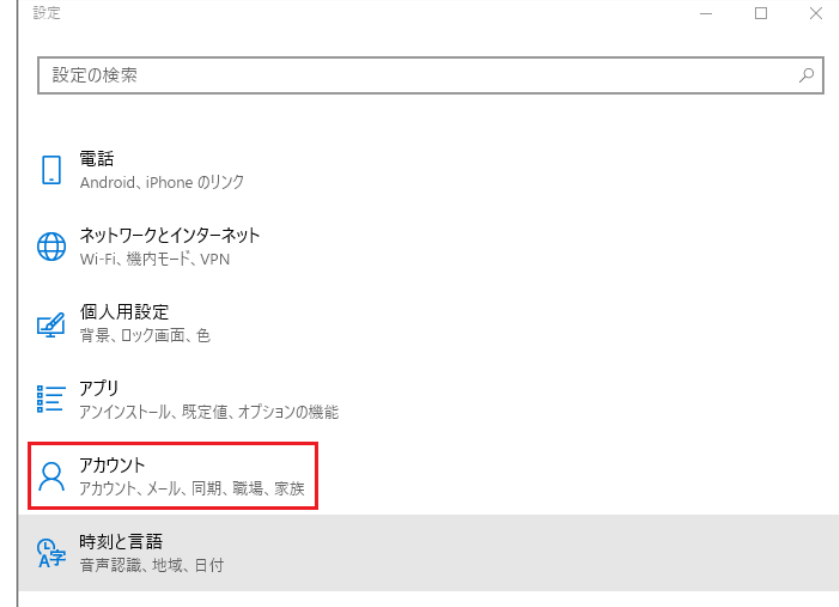

2、左側の領域で、[職場または学校にアクセスする]を選択し、

[接続]をクリックします。

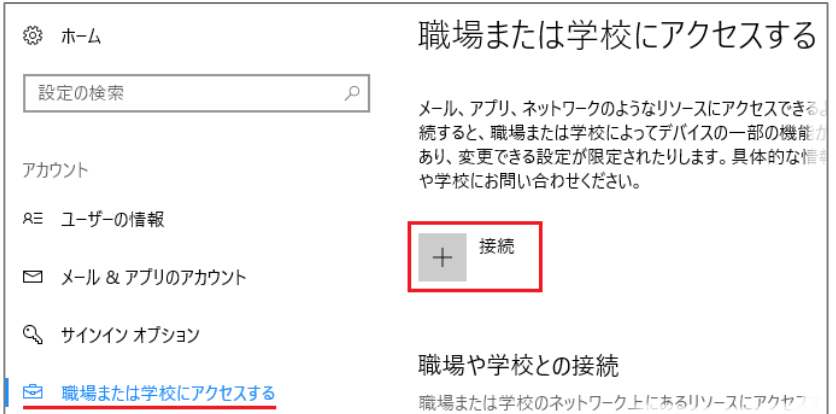

3、[職場または学校アカウントのセットアップ]ページで、[このデバイスを Azure Active

Directory に参加させる]をクリックします。

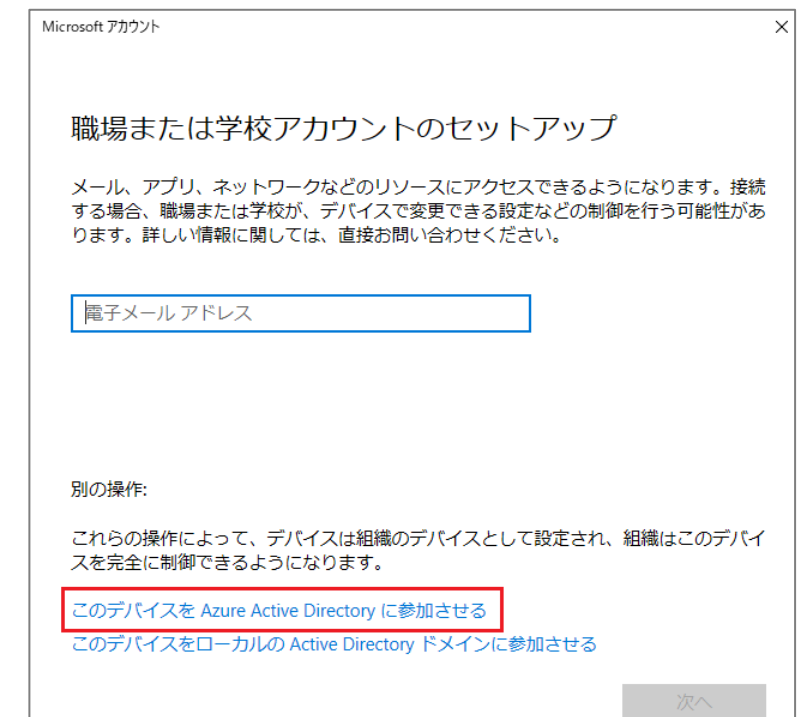

4、[サインインしましょう]ページで、Microsoft 365 Business のライセンスが 割り当てられているユーザー名を入力して、[次へ]ボタンをクリックします。

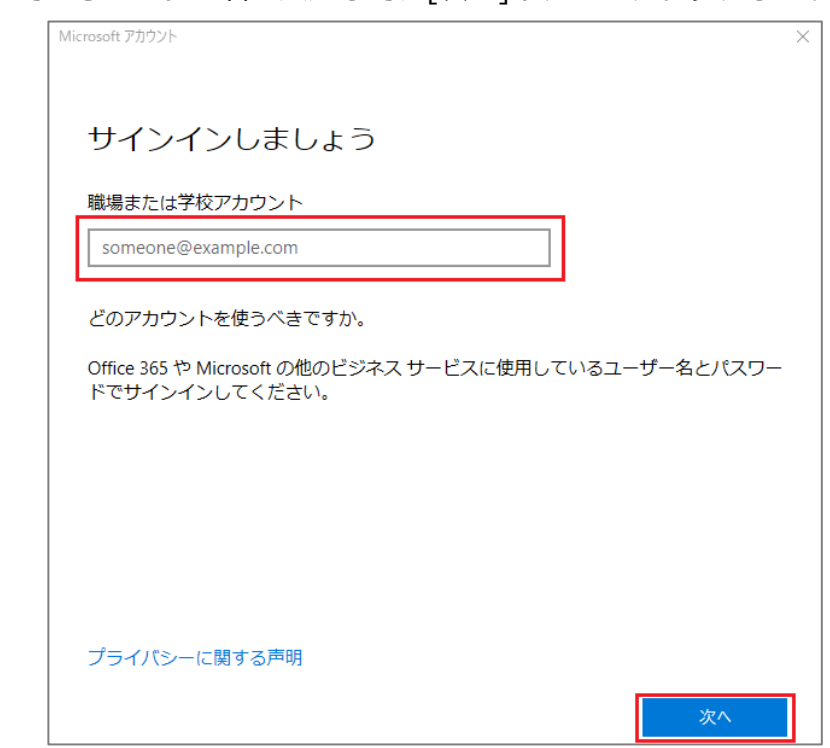

- 5、手順 4 で入力したユーザーのパスワードを指定して、[サインイン]ボタンを クリックします。
- 6、[これがあなたの組織のネットワークであることを確認してください]ページで、 [参加する]ボタンをクリックします。

7、[これで完了です]ページで、[完了]ボタンをクリックします。

8、[設定]ウィンドウで、Azure AD に接続されたことを確認します。

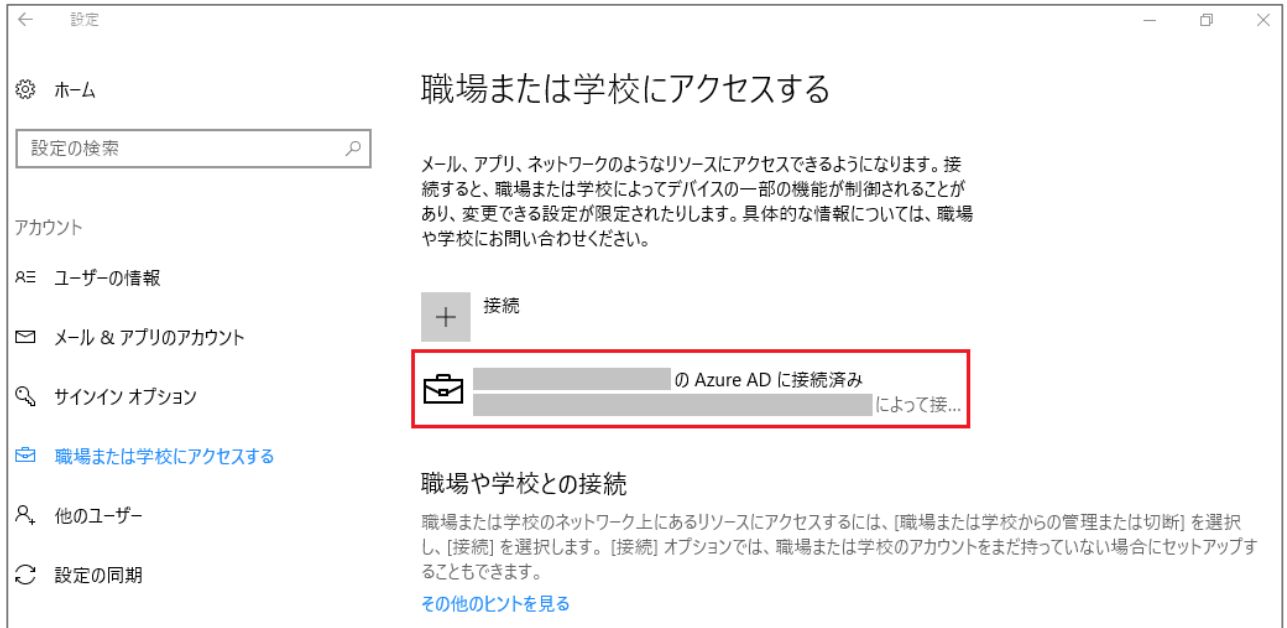

### 9、サインアウトし、[他のユーザー]を選択します。組織のアカウントを使用して、サインインし

### なおします。

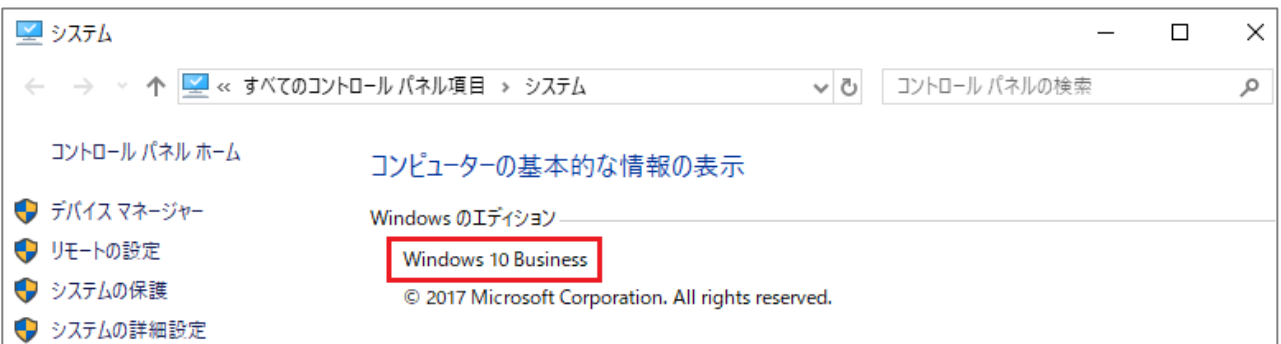

# <span id="page-16-0"></span>5、本書で取り扱わない内容につきまして

AutoPilot を利用した展開・管理についてなど、本書で取り扱いの無い内容につきましては、 Microsoft の公開情報よりご確認下さい。(Microsoft 公開情報では、Microsoft 365 に関する項目で AutoPilot 機能について記載がありますが、本書では取り扱わないため、記載しています)

ご参考:Windows AutoPilot の概要

URL :https://docs.microsoft.com/ja-jp/windows/deployment/windowsautopilot/windows-10-autopilot

ご参考:ステップ バイ ステップ ガイドを使用して、Autopilot デバイスと

プロファイルを追加する

URL :https://support.office.com/ja-jp/article/use-the-step-by-step-guide-to-addautopilot-devices-and-profile-be5b6d90-3344-4c5e-bf40-5733eb845beb

## お問い合わせ先

#### [Office 365 **サポート窓口**]

Office 365、Microsoft 365、CSP サブスクリプションの Windows に関するお問い合わせは、 横河レンタ・リース Office 365 サポートまでお願いします。 ご契約時に当社より送付されます、[サービス開通案内]の、【問い合わせ窓口】をご確認下さい。 また、お問い合わせいただく際には、 [3.サービス開通情報]に記載の、ドメイン名(テナント ID)をお知 らせ下さい。

### **[本書に関するお問い合わせ]**

本書の内容に関するお問い合わせは、上記 Office 365 サポート窓口までお願いします。またその際、お 手数ですが、本書名[Microsoft 365 Windows 10 セットアップガイド]についての内容であることを、 お知らせ下さい。

### **[レンタル PC お問い合わせ窓口]**

レンタル PC に関するお問い合わせは、下記までお願いします。

カスタマサポートセンタ

https://www.yrl.com/company/base/cs.html

#### **[ご契約に関するお問い合わせ]**

Microsoft 365、Office 365 の契約、レンタル PC の契約など、ご契約に関するお問い合わせは、当社 営業担当までご連絡下さい。

## 免責事項

本資料に記載されている内容は、本資料作成時点での横河レンタ・リースの見解を示したものです。こ こに記載した情報については、情報提供のみを目的としており、明示的、黙示的または法的な、いかな る責務を負うものではなく、提示された情報の信憑性について保証できません。

本資料は、横河レンタ・リース株式会社の内部情報および一般情報他、信頼できると判断した情報をも とに作成されておりますが、横河レンタ・リース株式会社は、その内容について、真実性、正確性およ び完全性を保証するものではありません。また、本資料には、横河レンタ・リース株式会社の主観的意 見が含まれることがあります。

Microsoft 社の製品仕様、技術情報については、本資料作成時点で確認を行っております。最新の公開情 報を優先し、ご確認下さい。横河レンタ・リース株式会社は、本資料の内容について、事前の予告なく 将来にわたって変更することがあります。また、製品契約に含まれないサービスとなりますため、本資 料の継続的な提供、更新を行うことを保証できません。

横河レンタ・リース株式会社は、本資料の一部あるいは全部について、一般的な公開情報を除き、著作 権をはじめとするあらゆる権利を留保します。本資料の第三者に対する開示・公表・頒布は、当社によ る事前承諾を受けた場合を除き、電子的複写・送信、コピー、ファックス送付、郵送等あらゆる手段に おいて禁止します。

●記載の会社名・商品名は各社の商標または商標登録です。 ●記載の事項は変更になる場合があります。

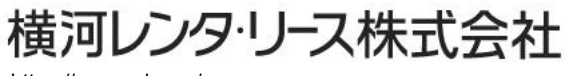

https://www.yrl.com/